**VĮ Lietuvos automobilių kelių direkcija** J.Basanavičiaus g. 36, LT-03109 Vilnius

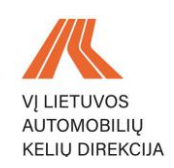

# VĮ LIETUVOS AUTOMOBILIŲ KELIŲ DIREKCIJOS ELEKTRONINIŲ PASLAUGŲ PORTALO SUKŪRIMAS

# **IŠORINIŲ NAUDOTOJŲ INSTRUKCIJA LEIDIMAI ĮRENGTI NUOVAŽĄ**

2023 m. kovo mėn. 1 d.

## **TURINYS**

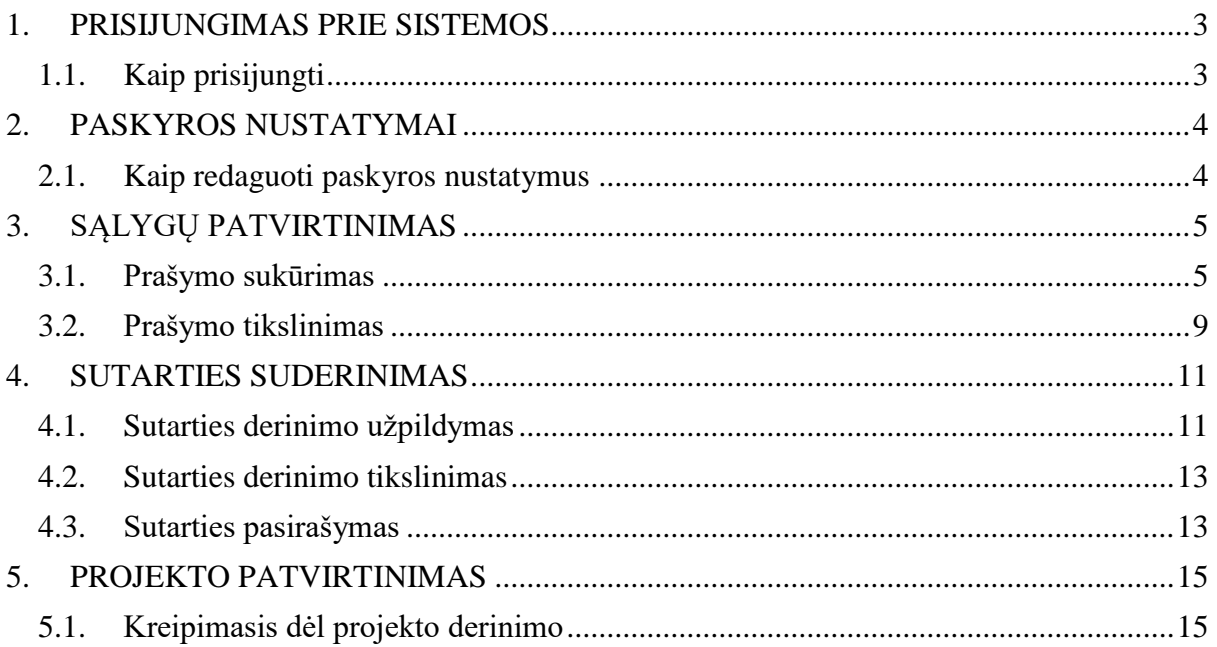

# **1. PRISIJUNGIMAS PRIE SISTEMOS**

# <span id="page-2-1"></span><span id="page-2-0"></span>**1.1. Kaip prisijungti**

Norėdami prisijungti prie sistemos, atlikite šiuos veiksmus:

 Atsidarius Lietuvos automobilių kelių direkcijos elektroninių paslaugų portalą pasirinkite ,,Leidimas įrengti nuovažą" paslaugą.

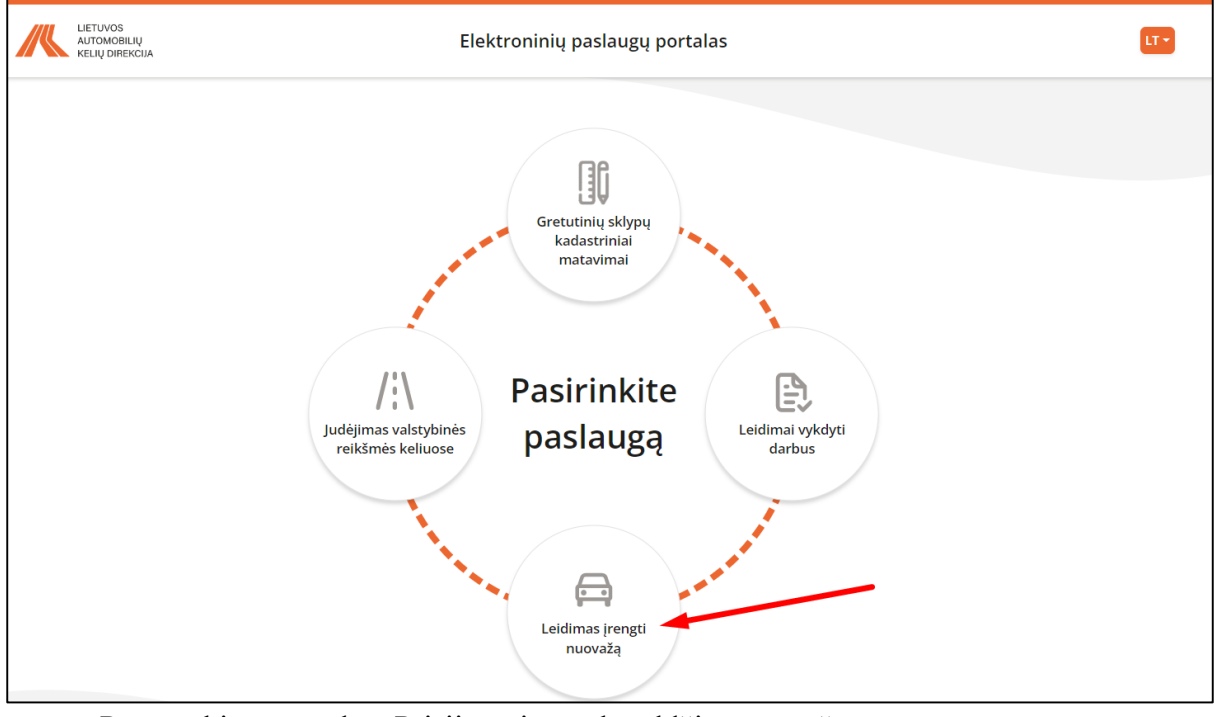

Paspauskite mygtuką ,,Prisijungti per el. valdžios vartus":

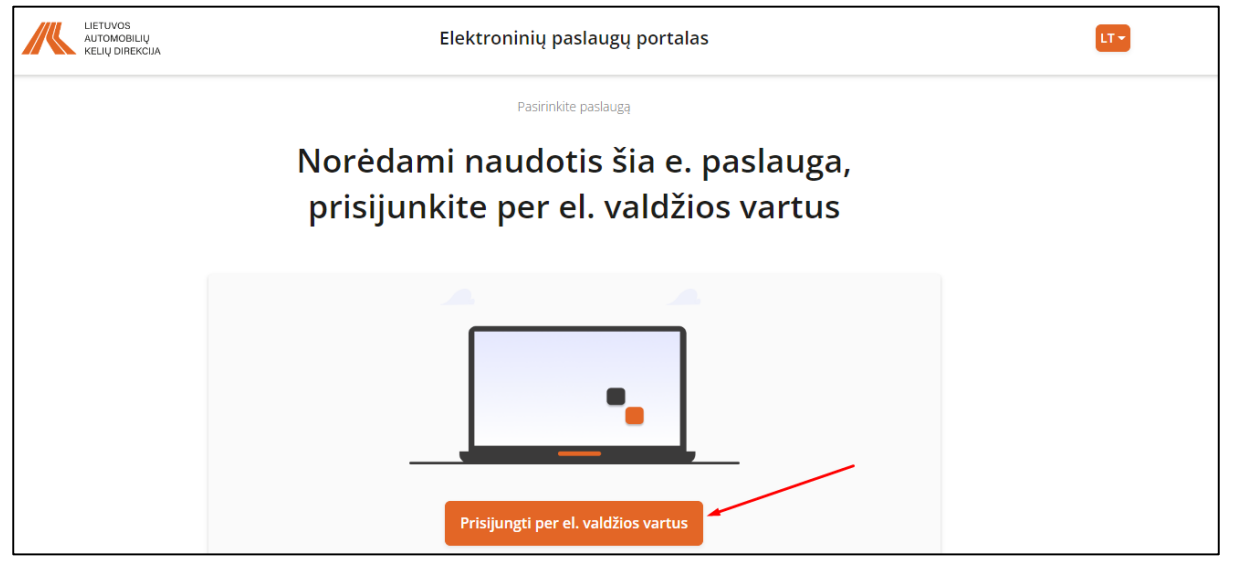

Prisijungus per el. valdžios vartus būsite nukreiptas į pagrindinį puslapį.

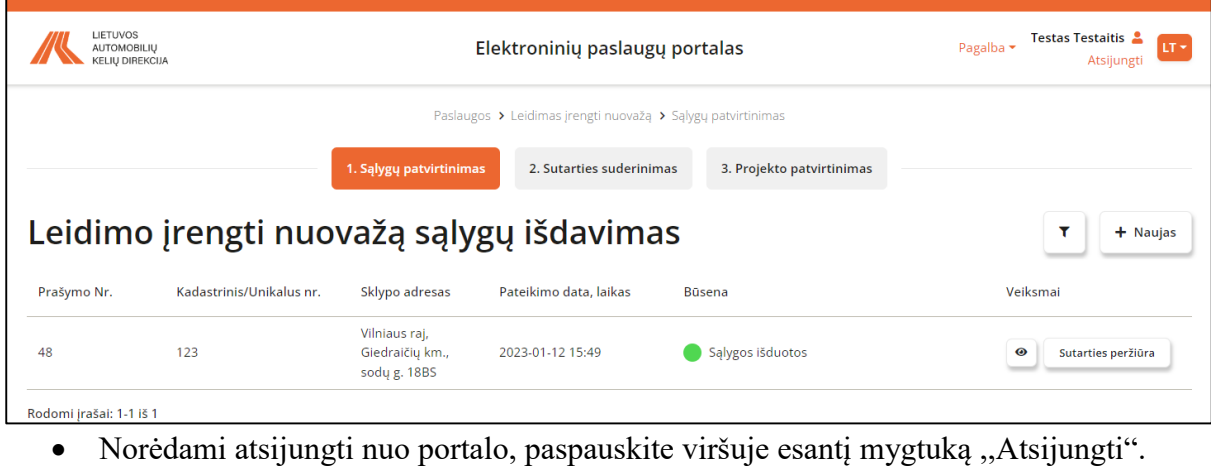

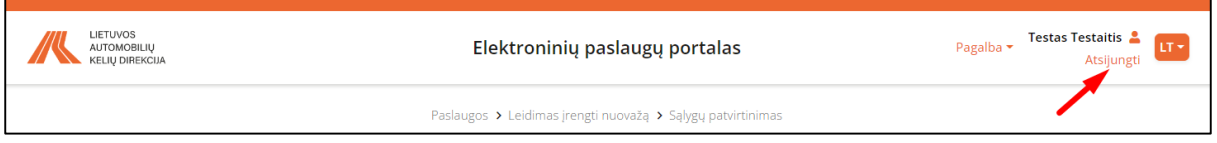

# **2. PASKYROS NUSTATYMAI**

# <span id="page-3-1"></span><span id="page-3-0"></span>**2.1. Kaip redaguoti paskyros nustatymus**

Norėdami redaguoti paskyros nustatymus, atlikite šiuos veiksmus:

Pagrindiniame ekrane paspauskite ant parašyto savo vardo pavardės:

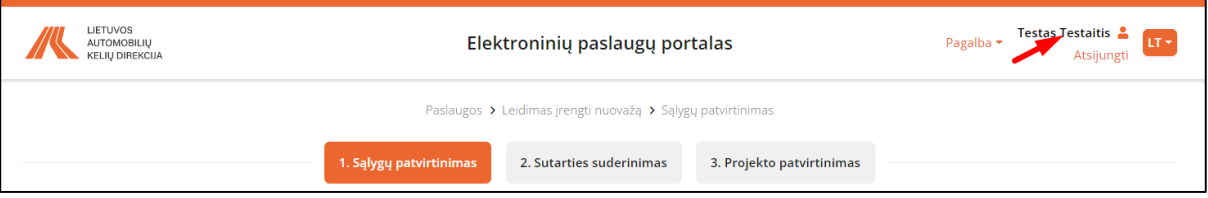

- Atsidariusiame lange galėsite redaguoti:
- 1. Adresą;
- 2. Telefono numerį;
- 3. El. paštą
- 4. Laiškų gavimą, įgalinus laiškų siuntimą laiškai bus siunčiami automatiškai.

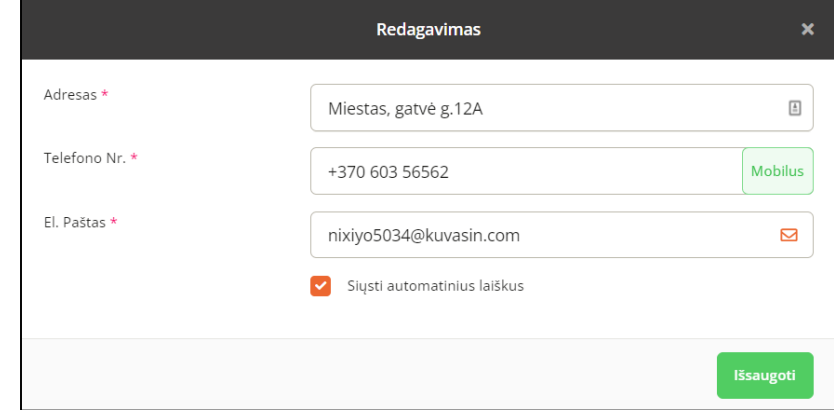

• Atlikus pakeitimus paspauskite mygtuką "Išsaugoti".

# **3. SĄLYGŲ PATVIRTINIMAS**

### <span id="page-4-1"></span><span id="page-4-0"></span>**3.1. Prašymo sukūrimas**

Norėdami gauti sąlygas, atlikite šiuos veiksmus:

• Modulyje "1. Sąlygų patvirtinimas" paspauskite mygtuką "Naujas";

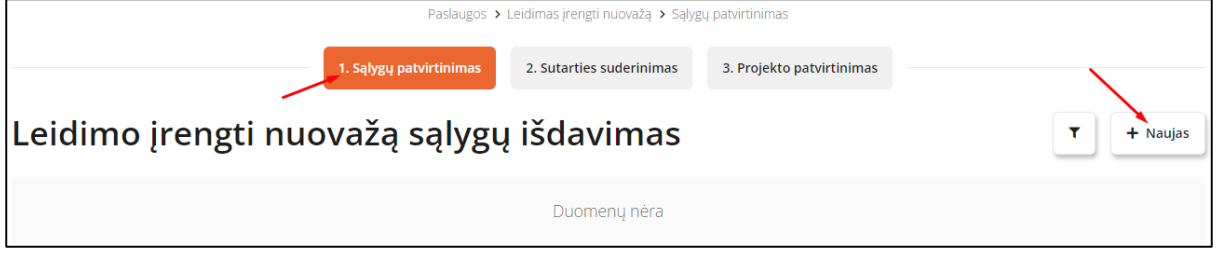

- **•** Pirmame žingsnyje "Asmens duomenys" automatiškai bus užpildyti laukai:
- 1. Pirmame punkte pažymėti laukai bus užpildyti automatiškai iš el. valdžios vartų, jų keisti nebus galima;
- 2. Antrame punkte pažymėti laukai bus užpildyti automatiškai iš profilio informacijos, tačiau juos keisti bus galima.

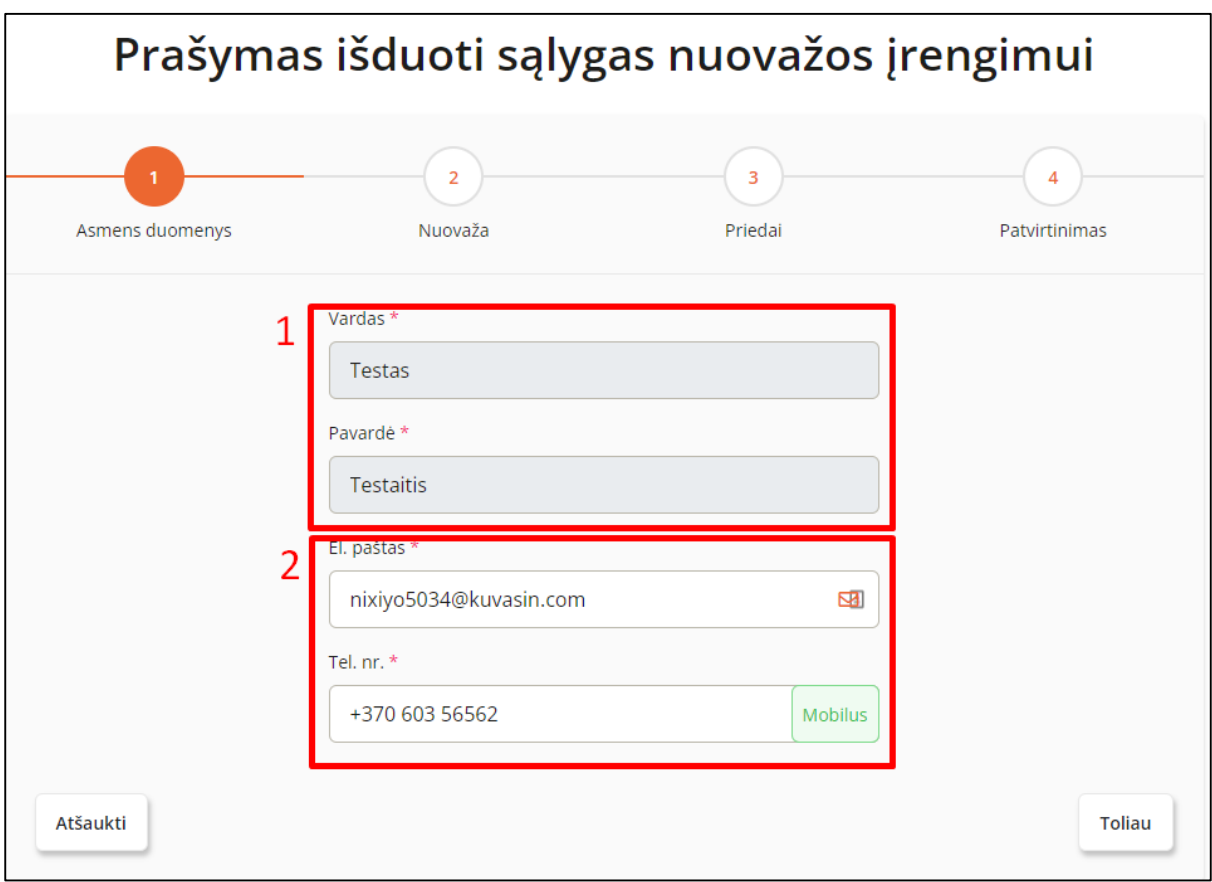

- Spaudžiame mygtuką "Toliau";
- **Antrame žingsnyje "Nuovaža",** pasirinkite kokį numerį įrašysite "Kadastrinį" ar "Unikalų";

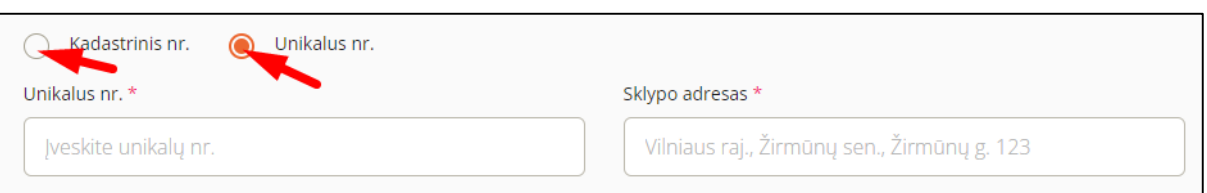

- Irašykite pasirinktą numerį į laukus "Unikalus nr." arba "Kadastrinis Nr.";
- Irašykite sklypo adresą į lauką "Sklypo adresas";
- Pasirinkite taško ikoną ir žemėlapyje pažymėkite tašką, kuriame bus įrenginėjama nuovaža;

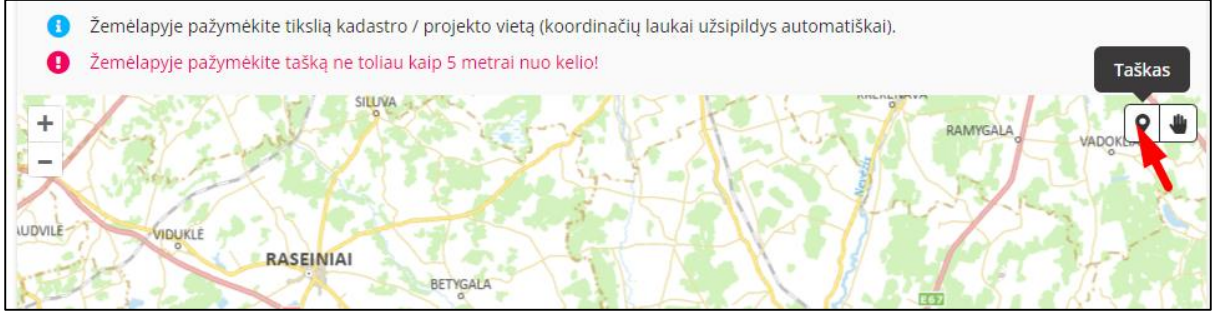

DĖMESIO. Žemėlapyje pažymėtas taškas turi būti ne toliau nei 5 metrai nuo kelio;

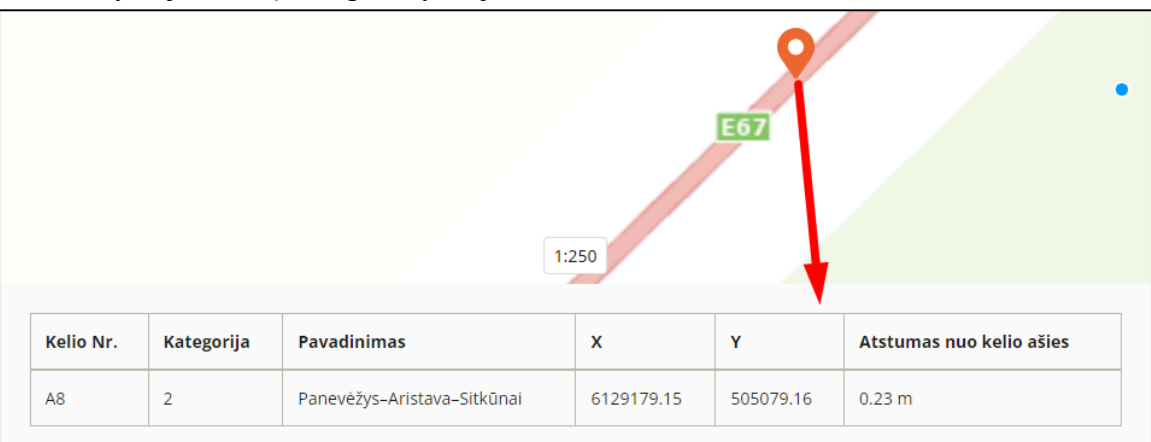

Pažymėjus tašką, bus parodytos jo koordinatės;

- Spaudžiame mygtuką, Toliau";
- **•** Trečiame žingsnyje "Priedai" įkelkite prašomus dokumentus;

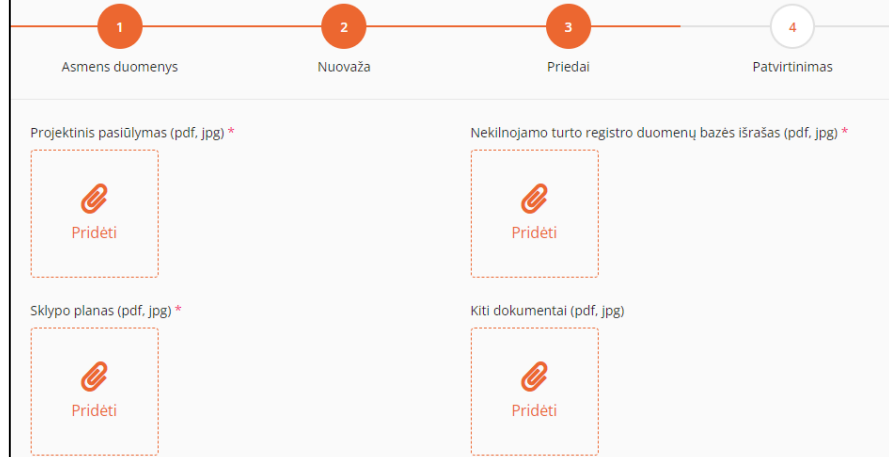

 Jei buvo rengtas žemėtvarkos planavimo ir teritorijos planavimo dokumentas, paslinkite šią slinktį;

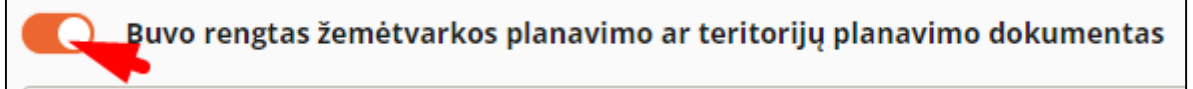

Žemiau atsivers papildomi laukai dokumentų įkėlimui, įkelkite juos;

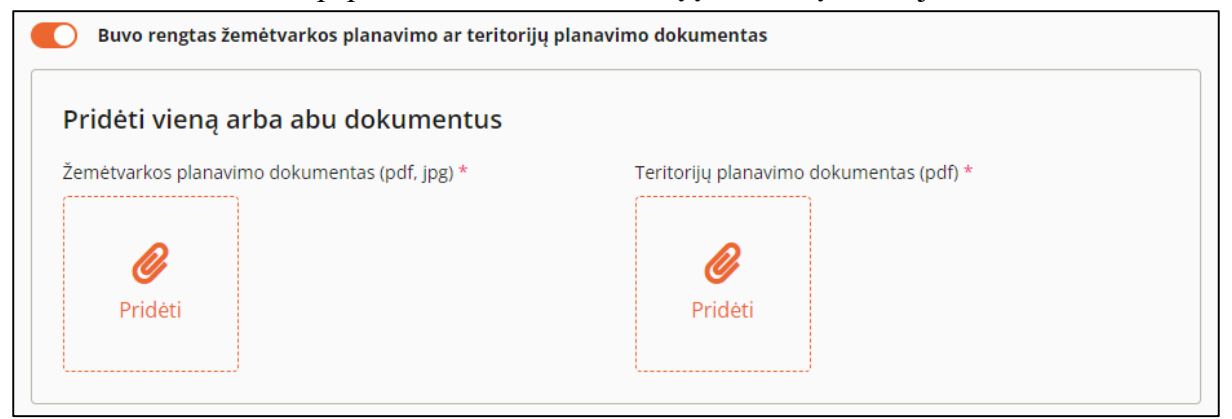

- Spaudžiame mygtuką "Toliau";
- Ketvirtame žingsnyje "Patvirtinimas", peržiūrime užpildytą informaciją;

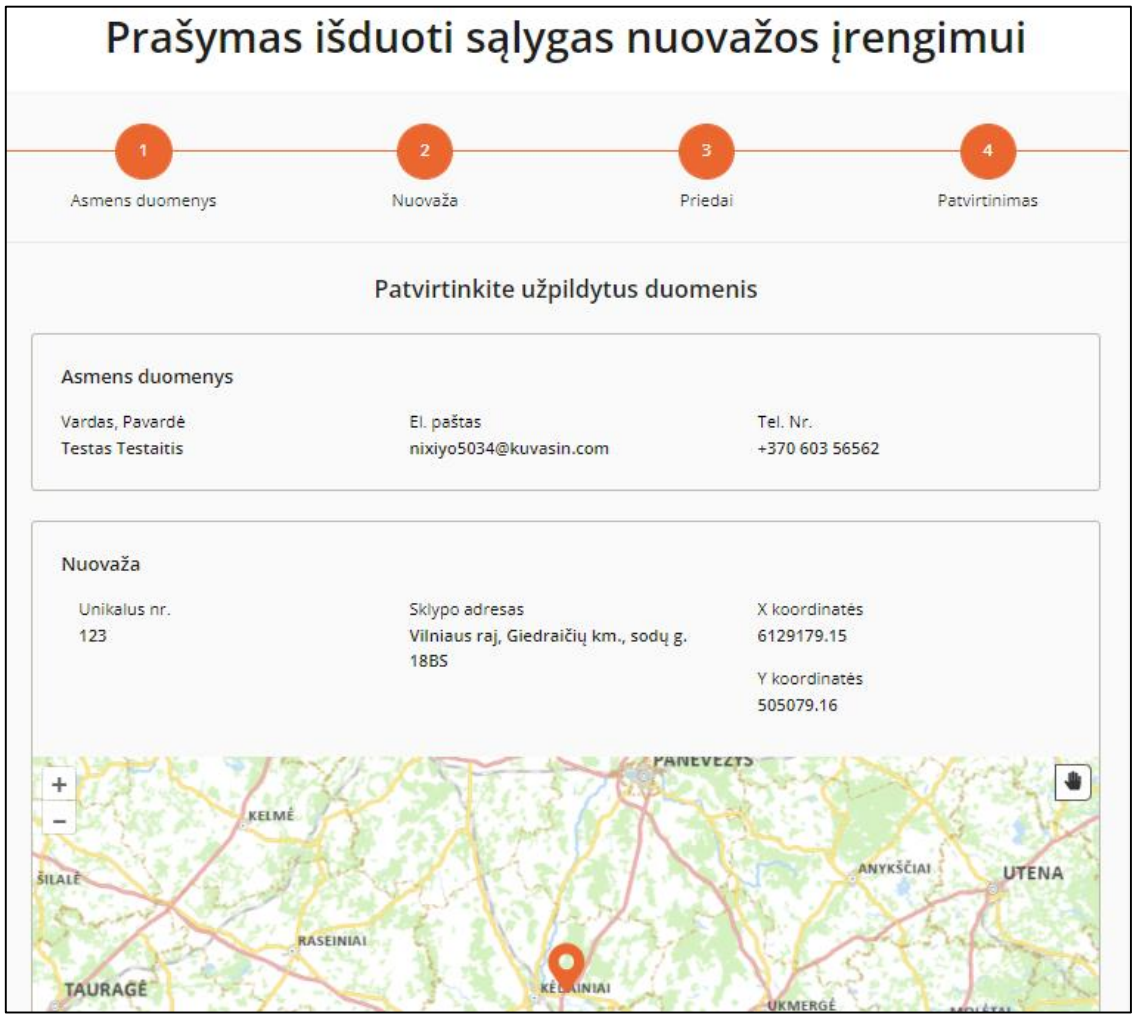

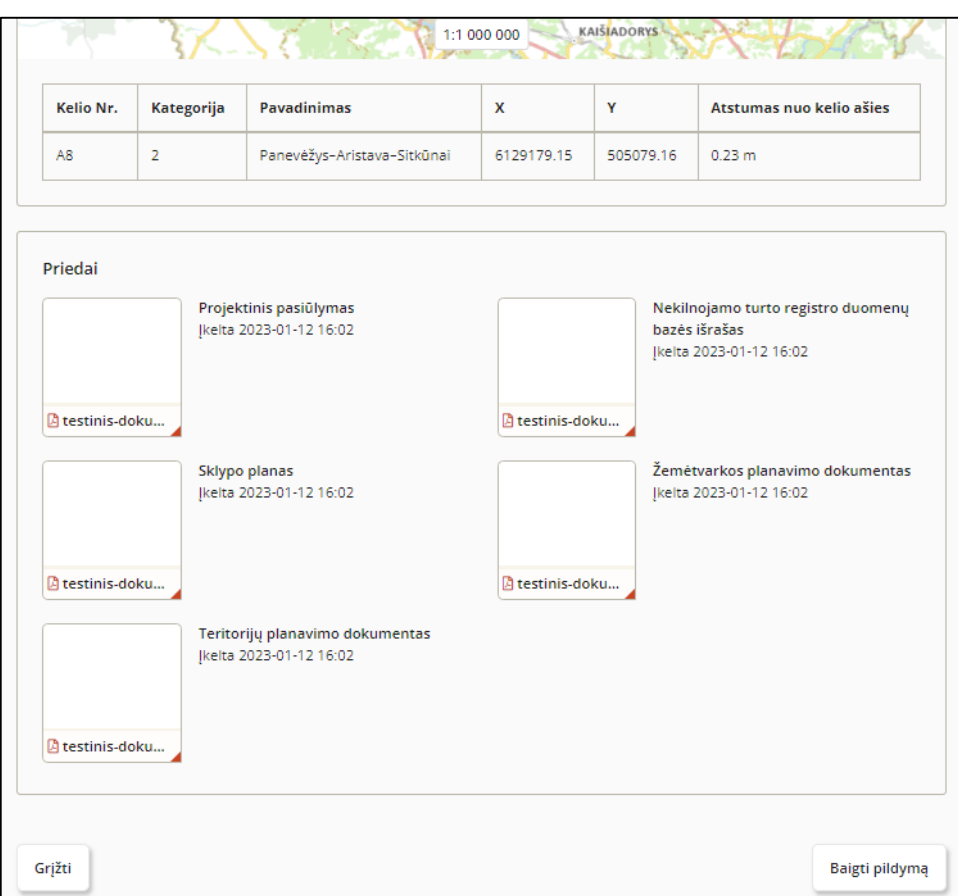

• Jei norite pateikti prašymą spaudžiame mygtuką "Baigti pildymą";

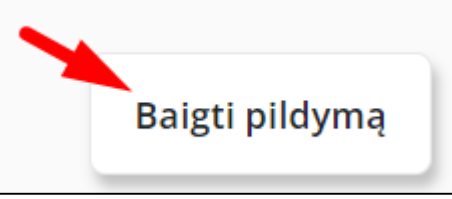

• Spaudžiame mygtuką "Taip" iššokusioje lentelėje;

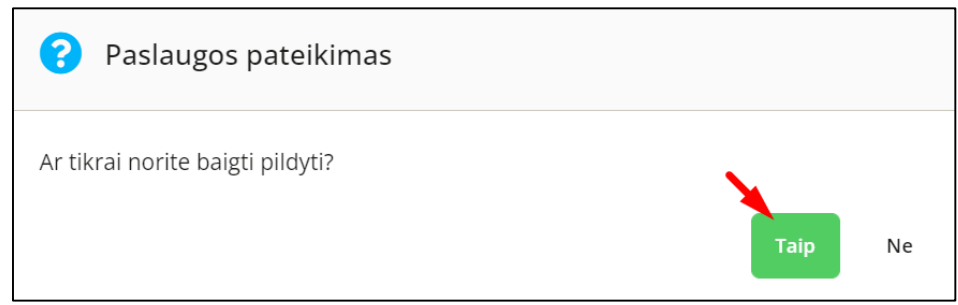

Apie pateiktą prašymą būsite informuotas sėkmės pranešimu;

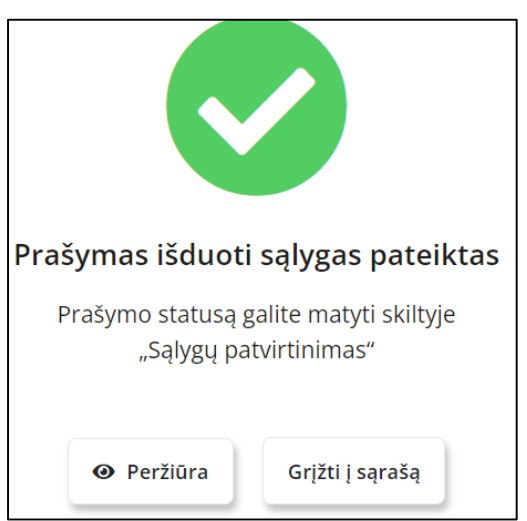

• Pateiktas prašymas įgaus statusą "Pateikta".

DĖMESIO. Visi raudona žvaigždute pažymėti laukai yra privalomi, todėl jų neužpildžius sistema neleis pateikti prašymo.

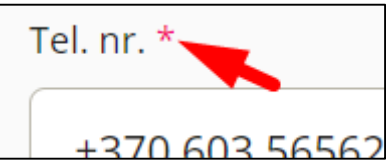

Baigiant pildyti prašymą, apie neužpildytus laukus sistema Jus informuos:

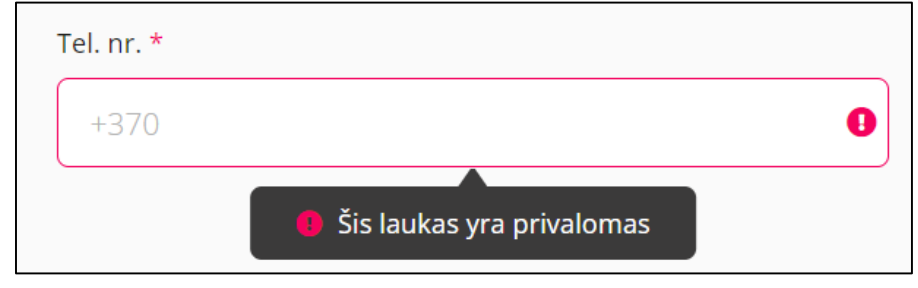

## <span id="page-8-0"></span>**3.2. Prašymo tikslinimas**

Kai prašymas bus gražintas tikslinimui, jis įgaus statusą "Grąžintas tikslinimui";

Norėdami patikslinti prašymą, atlikite šiuos veiksmus:

Paspauskite mygtuką tikslinimo ikoną;

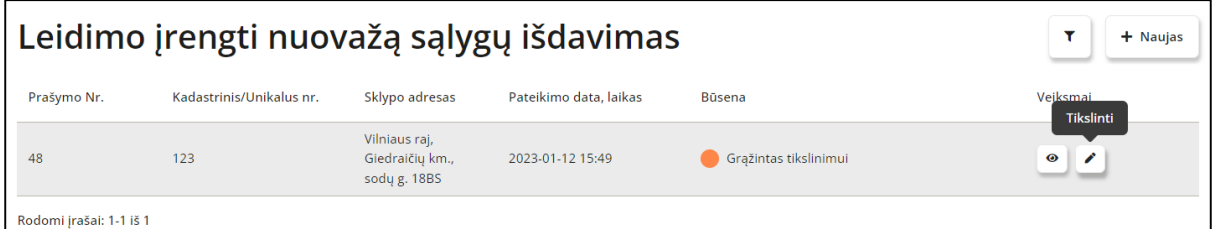

 Atsidarę prašymą viršuje matysite dėl kokių priežasčių buvo gražintas prašymas tikslinimui;

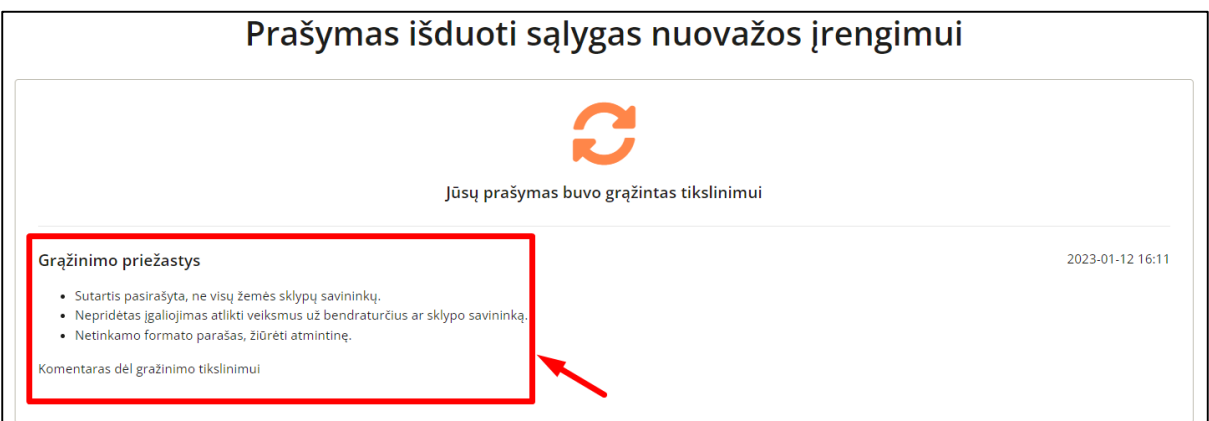

Žemiau bus pateikta Jūsų užpildyta prašymo formą, kurią galite koreguoti;

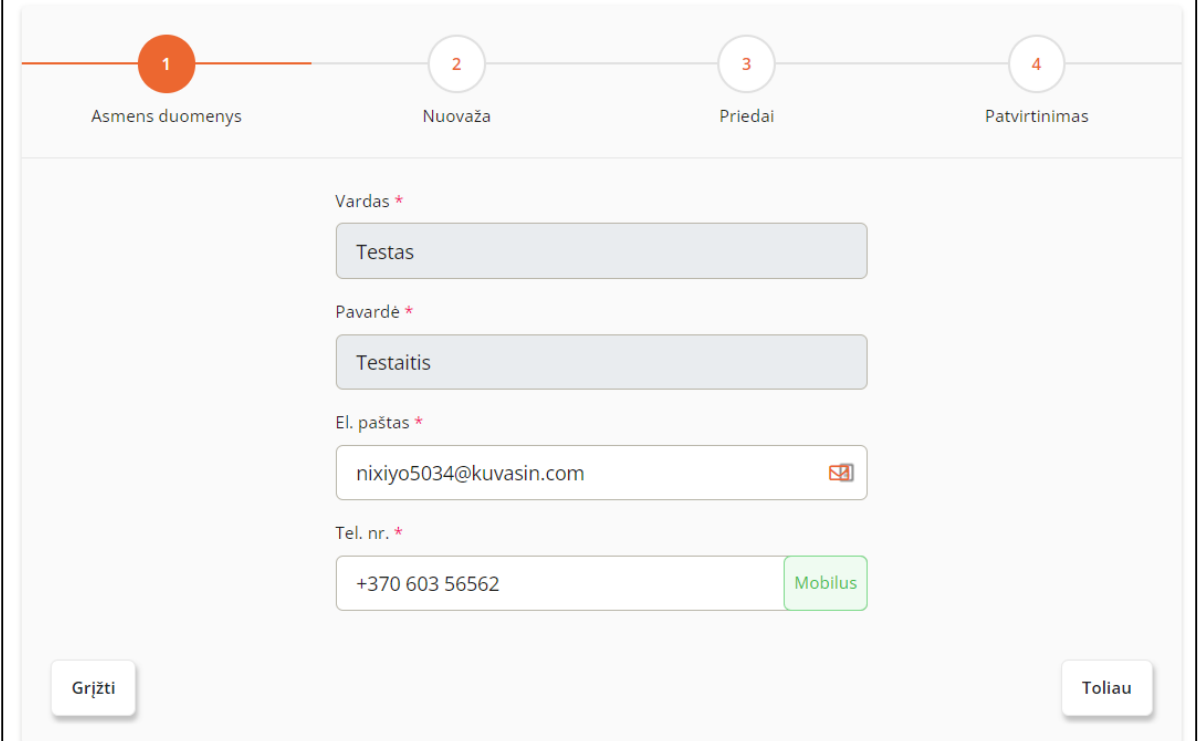

· Baigę koregavimą pateikite formą iš naujo ketvirtame žingsnyje "Patvirtinimas" paspaudę mygtuką "Baigti pildymą".

# **4. SUTARTIES SUDERINIMAS**

### <span id="page-10-1"></span><span id="page-10-0"></span>**4.1. Sutarties derinimo užpildymas**

Kai sąlygos būna suderintos, prašymas įgyja statusą "Sąlygos suderintos". Kai prašymas turi šį statusą galima kreiptis dėl sutarties derinimo.

Norėdami suderinti sutartį, atlikite šiuos veiksmus:

• Paspauskite mygtuką "Kreiptis dėl sutarties derinimo";

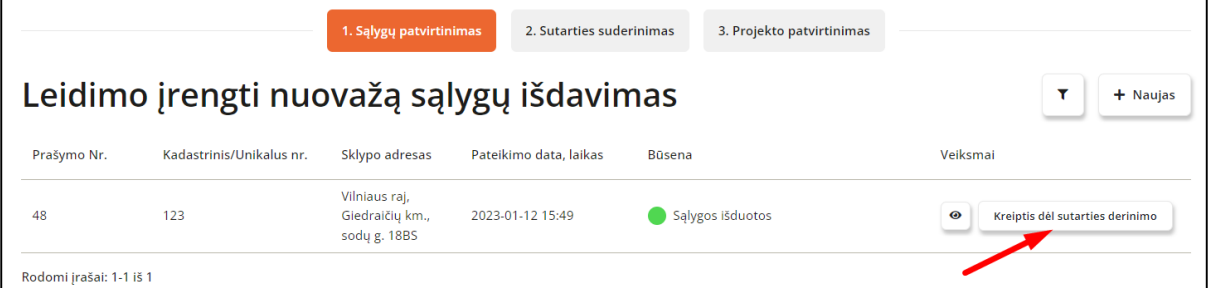

• Vėl reikia užpildyti kontaktinę informaciją, jei ji nesikeitė, spaudžiame mygtuką "Toliau";

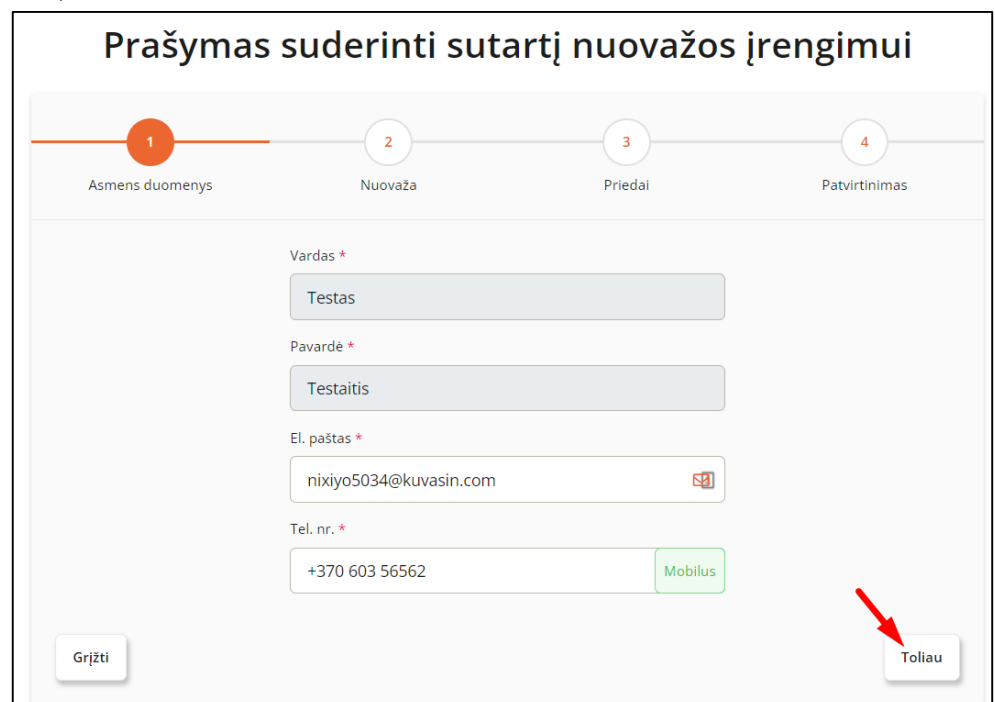

**Antrame punkte "Nuovaža",** jei reikia koreguojame kadastrinį ar unikalų numerį bei sklypo adresą;

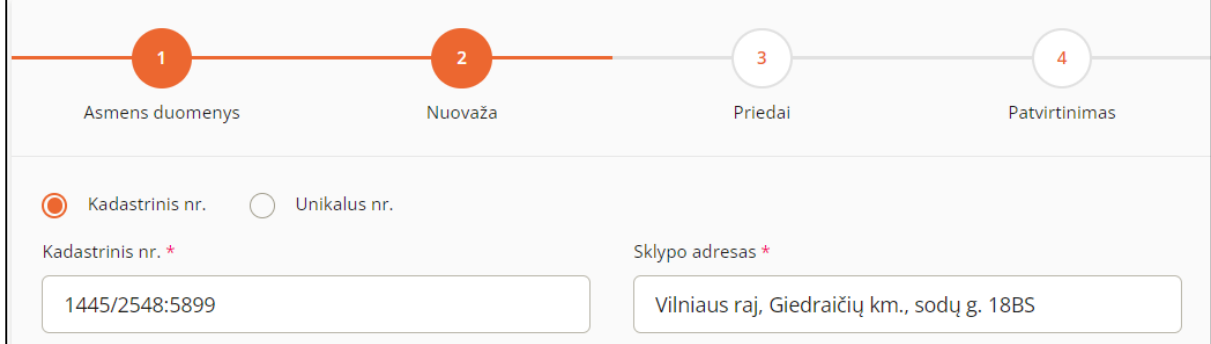

Puslapis **11** iš **17**

Po žemėlapiu nurodome tikslias nuovažos koordinates;

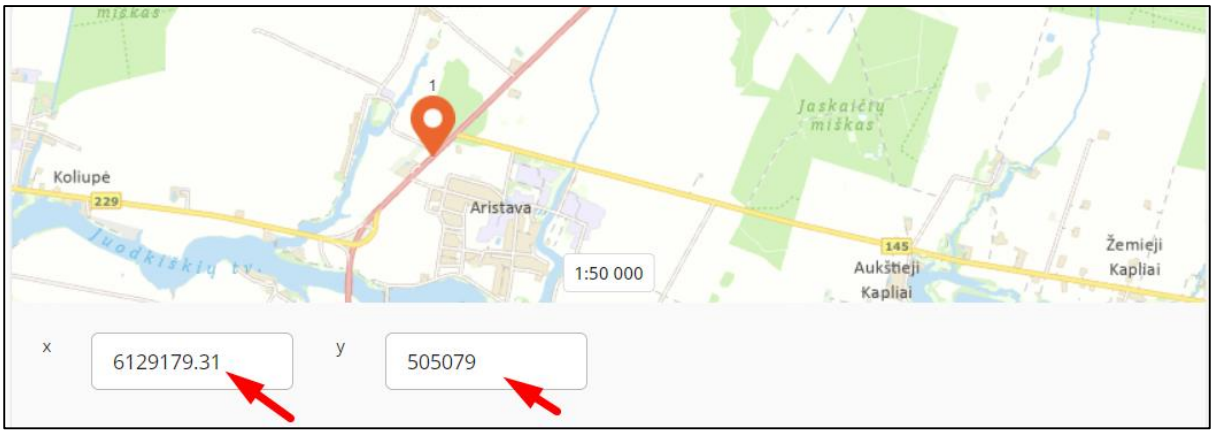

- Spaudžiame mygtuką "Toliau";
- **•** Trečiame punkte "Priedai" įkeliame prašomą dokumentą;

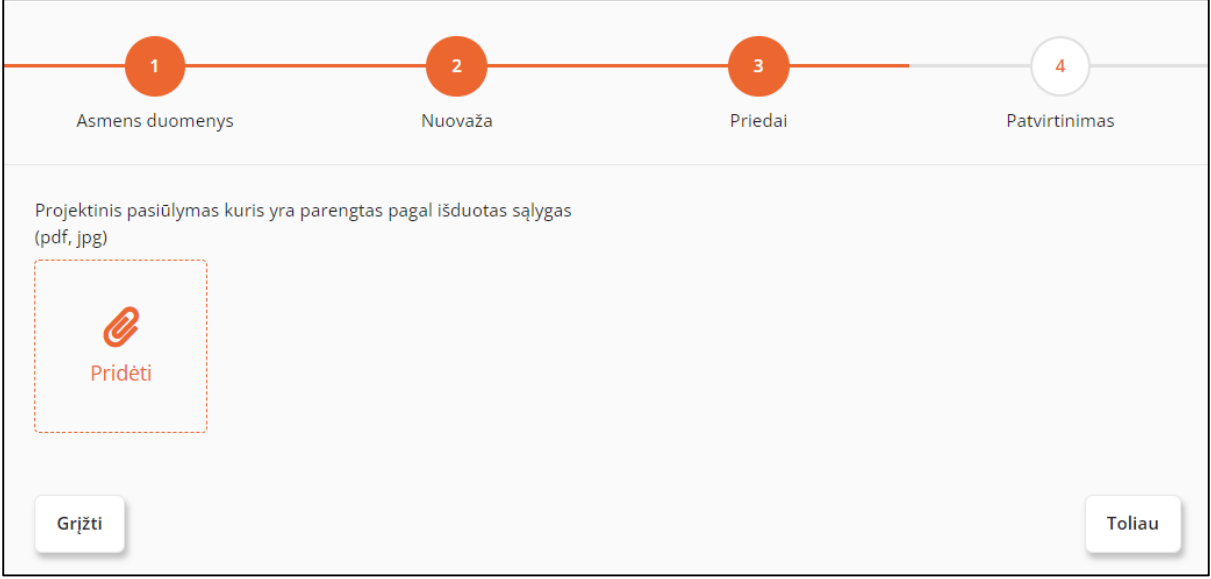

- Spaudžiame mygtuką "Toliau";
- Ketvirtame punkte "Patvirtinimas", peržiūrime užpildytą informaciją;
- Norėdami pateikti duomenis sutarties derinimui, spaudžiame mygtuką "Baigti pildymą";

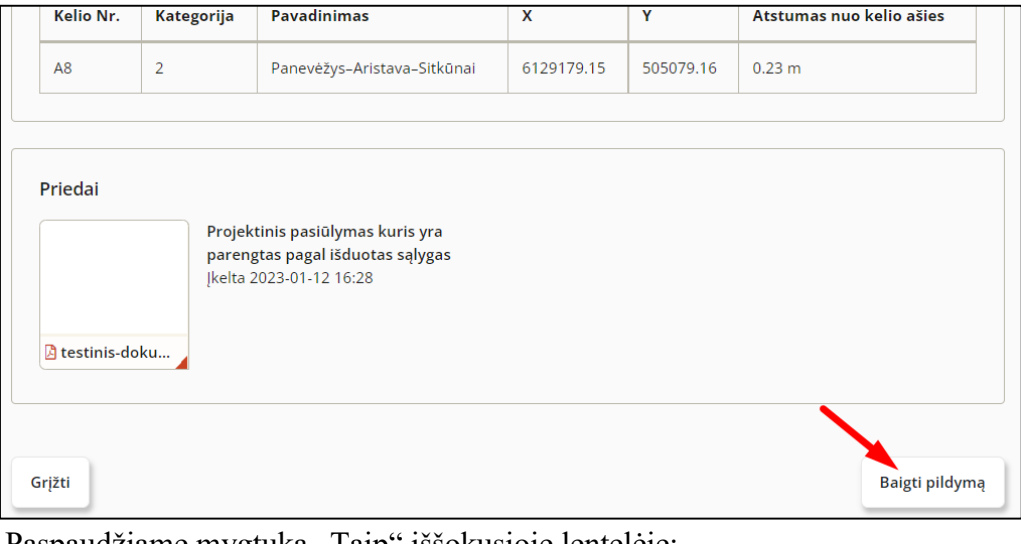

Paspaudžiame mygtuką "Taip" iššokusioje lentelėje;

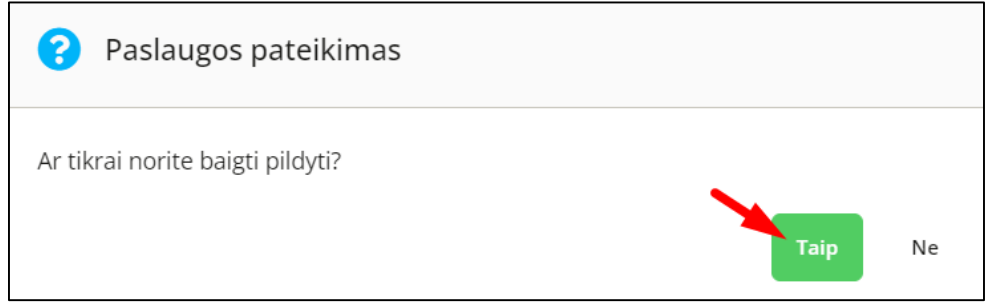

### <span id="page-12-0"></span>**4.2. Sutarties derinimo tikslinimas**

Sutarties derinimo tikslinimas veikia taip pat kaip ir "Sąlygų derinimo tikslinimas". Kaip patikslinti prašymą skaityti punkte [1.2. Prašymo tikslinimas.](#page-8-0)

### <span id="page-12-1"></span>**4.3. Sutarties pasirašymas**

Norėdami pasirašyti sutartį, atlikite šiuos veiksmus:

• Paspauskite ikoną "Pasirašyti";

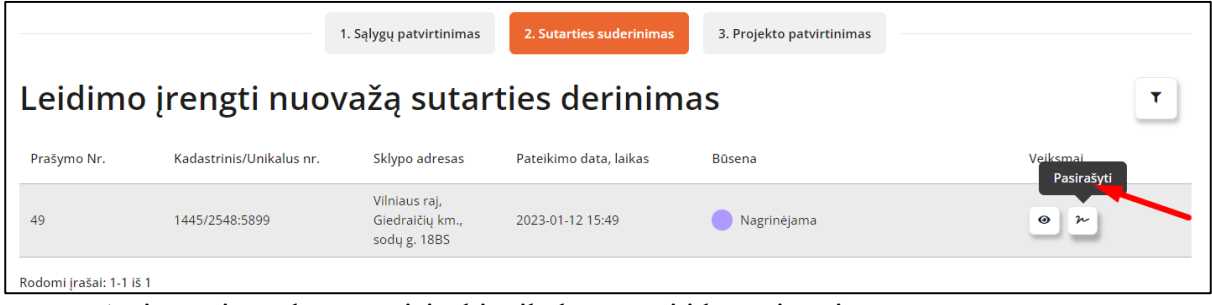

Atsivėrusiame lange atsisiųskite įkeltą sutartį į kompiuterį;

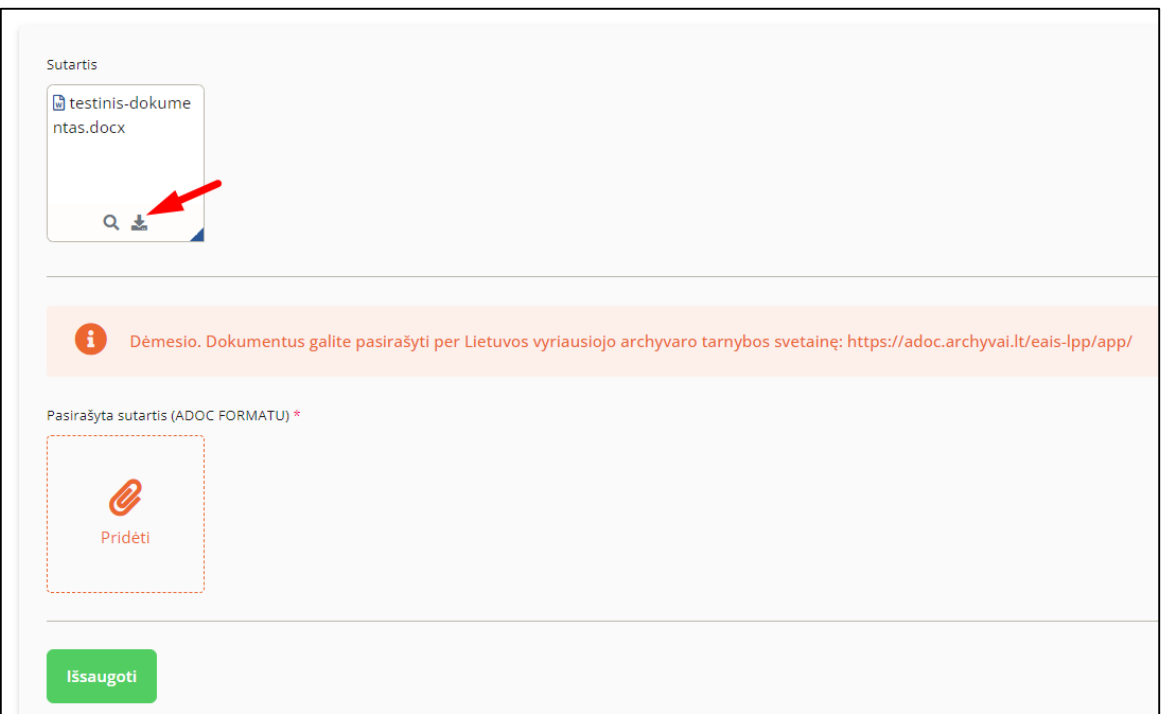

- Pasinaudoją nuoroda<https://adoc.archyvai.lt/eais-lpp/app/> arba kita, pasirašykite dokumentą;
- Įkelkite pasirašytą dokumentą į sistemą .adoc formatu;

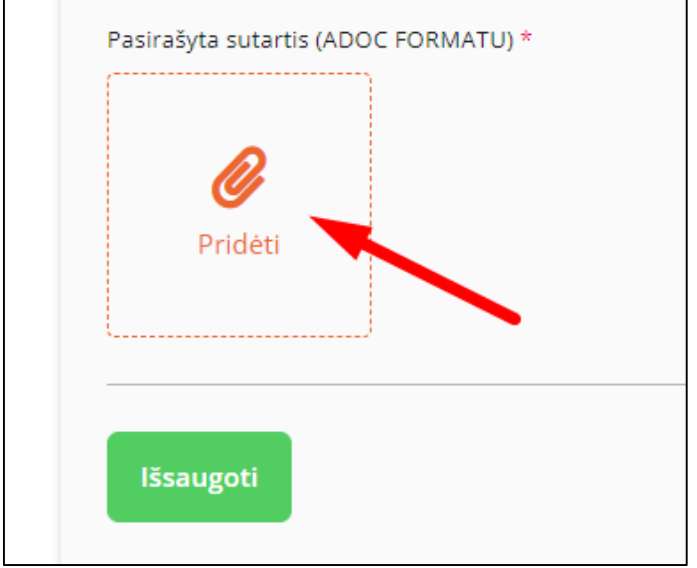

· Paspauskite mygtuką "Išsaugoti".

# **5. PROJEKTO PATVIRTINIMAS**

### <span id="page-14-1"></span><span id="page-14-0"></span>**5.1. Kreipimasis dėl projekto derinimo**

Kai sutartis būna pasirašyta abiejų šalių, prašymas įgyja statusą "Suderinta", tuomet galima kreiptis dėl projekto derinimo.

Norėdami kreiptis dėl projekto derinimo atlikite šiuos veiksmus:

• Paspauskite mygtuką "Kreiptis dėl projekto derinimo";

![](_page_14_Picture_6.jpeg)

• Vėl reikia užpildyti kontaktinę informaciją, jei ji nesikeitė, spaudžiame mygtuką "Toliau";

![](_page_14_Picture_93.jpeg)

 **Antrame punkte "Nuovaža",** jei reikia koreguojame kadastrinį ar unikalų numerį bei sklypo adresą;

![](_page_15_Picture_69.jpeg)

- Žemėlapyje koordinačių keisti nebegalima;
- Spaudžiame mygtuką "Toliau";
- **•** Trečiame punkte "Priedai" įkeliame prašomą dokumentą;

![](_page_15_Picture_70.jpeg)

- · Spaudžiame mygtuką "Toliau";
- Ketvirtame punkte "Patvirtinimas", peržiūrime užpildytą informaciją;
- Norėdami pateikti duomenis sutarties derinimui, spaudžiame mygtuką "Baigti pildymą";

![](_page_15_Picture_71.jpeg)

• Paspaudžiame mygtuką "Taip" iššokusioje lentelėje;

![](_page_16_Picture_26.jpeg)

• Kuomet projektas bus suderintas, prašymo statusas įgys statusą "Suderinta".

![](_page_16_Picture_27.jpeg)